# Instruktion i anvendelse af KAPsel

## <span id="page-0-0"></span>Indhold

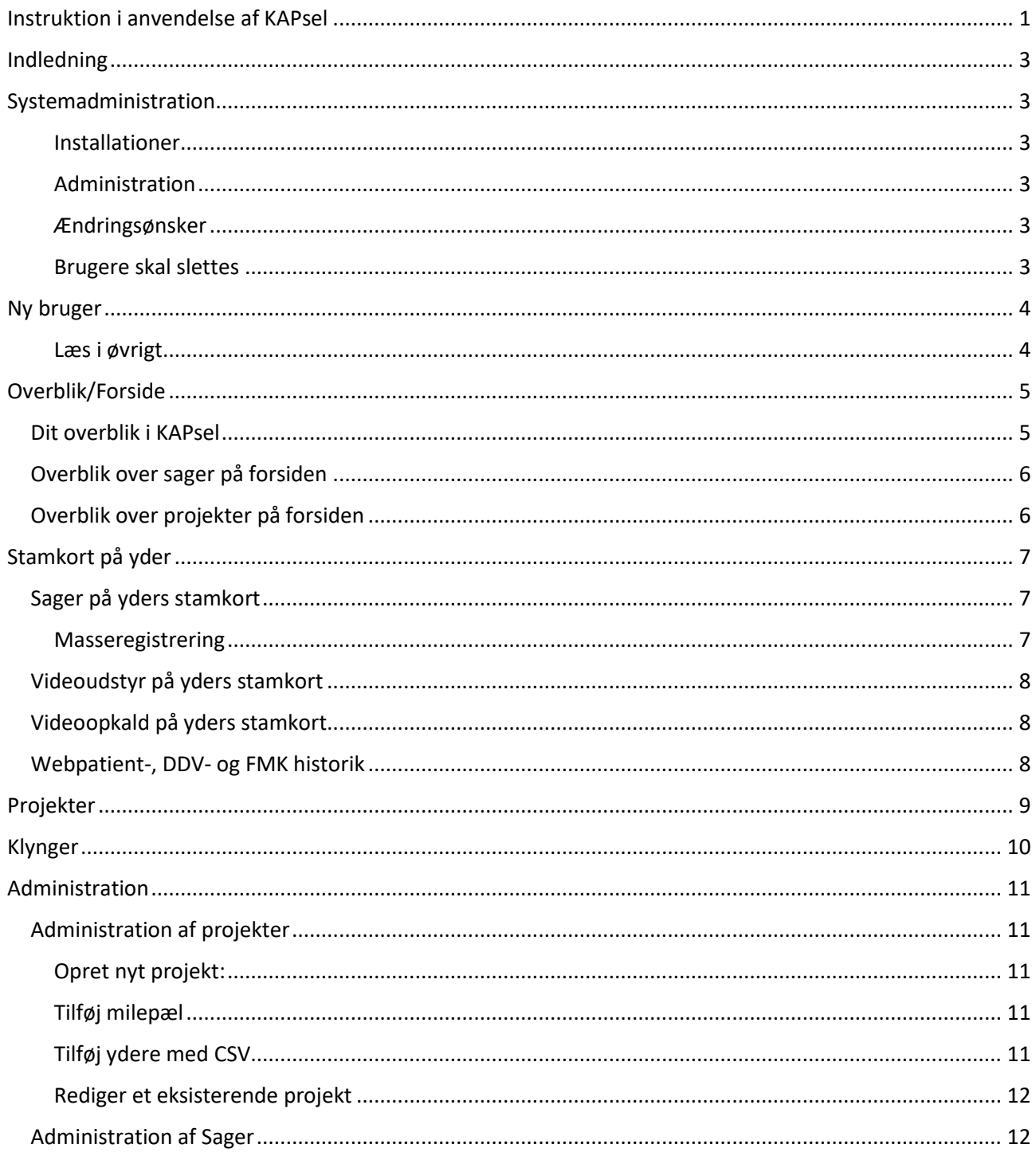

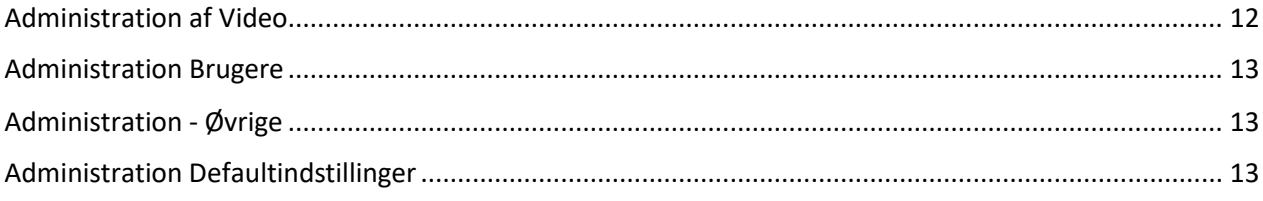

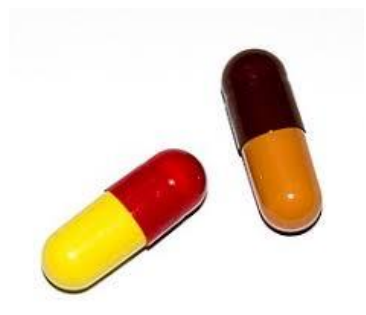

### *KAPsel - KvAlitet i Praksis - sagshåndtering til egen læring*

# <span id="page-2-0"></span>Indledning

Denne instruktion er henvendt til dig, der er ny bruger af KAPsel og som opslag for dig, der har brug for at blive opdateret.

KAPsel anvendes af konsulenter, der arbejder for kvalitet i praksissektoren. KAPsel anvendes til registrering af opgaver og projekter, som konsulenterne hjælper Praksis med. Yderdata findes kun inden for egen region. Data som du registrerer i systemet, kan kun ses inden for eget konsulentteam (installation), f.eks. kan datakonsulenterne kun se hvad andre datakonsulenter i egen region har registreret.

KAPsel er en nyudvikling af et ældre system og er sat i drift i juli 2021.

# <span id="page-2-1"></span>Systemadministration

#### <span id="page-2-2"></span>Installationer

Regionen har adgang til 5 installationer. Installationerne er unikke, og der flyder ikke data mellem installationerne. Det er forskelligt, hvor mange installationer regionen vælger at tage i brug.

Hvis en region har brug for flere installationer, laves en aftale om pris og omstændigheder med MedWare via den lokale systemadministrator.

### <span id="page-2-3"></span>Administration

Hver installation er unik, og har derfor sine egne projekter, sager, kontaktformer, sagsemner m.m. Disse vedligeholdes under punktet "Administration".

### <span id="page-2-4"></span>Ændringsønsker

Hvis du har ændringsønsker til KAPsel, så send en mail til din lokale systemadministrator i din region. KAPsel har en brugergruppe, der består af en lokal systemadministrator fra hver region. Brugergruppen tager sig af ændringsanmodninger.

#### <span id="page-2-5"></span>Brugere skal slettes

Brugere skal inaktiveres ved ophør eller jobskifte. Det anbefales at adgangen til KAPsel styres via automatisk "brugerstyringsfunktion" (AD), således at en ansat automatisk de-aktiveres fra sin KAPsel adgang, når denne skifter funktion eller ophører i regionen. Spørg din lokale systemadministrator, om det er etableret.

Hvis ovenstående ikke er gældende i din region, og en bruger bliver ansat et andet sted i regionen eller ophører, skal brugeren lukkes for adgang til KAPsel. Når det ikke sker automatisk, skal der gives besked til den lokale systemadministrator, som sørger for, at brugeren får lukket sin adgang.

# <span id="page-3-0"></span>Ny bruger

Nye brugere tilmeldes via din lokale systemadministrator. Det er muligt at få oprettet nye brugere som administrator (=admin) eller som bruger (=users). Er brugeren oprettet som administrator, vil brugeren have adgang til alle funktioner i KAPsel herunder funktionaliteter som beskrevet i afsnittet 'Administration'. Brugere, som oprettes som users, vil have adgang til at anvende KAPsels basale funktionaliteter men ikke funktionaliteter som f.eks. udtræk m.m. som beskrevet i afsnittet 'Administration', da knappen ikke findes hos denne brugergruppe.

Hvis du får adgang til KAPsel via regionens AD<sup>1</sup>/ADFS, dvs. via din regionsadgang, skal du blot have oplyst adressen på KAPsel (f.eks. [REGSJ DKO \(kapsel.nu\)\)](https://regsj-dko.kapsel.nu/sessions/new). Herefter kan du åbne KAPsel på din regionsarbejdsplads.

Med ADFS integrationen oprettes du automatisk som bruger i KAPsel, når du logger ind første gang. Med ADFS har udbyder/MedWare ikke en integration, hvor de kan spørge AD'et løbende hvilke brugere der findes eller som er stoppet. Derfor vil brugerne blive ved med at fremgå under brugeradministration, selvom brugeren ikke længere er ansat. En bruger der er stoppet kan dog ikke logge på. I AD kan den regionale IT-afdeling/brugeradministration opsætte om en bruger skal have administrator rollen.

Hvis din region endnu ikke har AD/ADFS adgang skal du logge ind på den www adresse du har fået udleveret vha. det bruger-ID og den adgangskode du er tildelt.

#### <span id="page-3-1"></span>Læs i øvrigt

**.** 

Ud over denne instruktion i anvendelse af KAPsel anbefales det, at du læser FAQ og privatlivspolitikken for KAPsel. Disse 2 dokumenter er sendt til yderne, for at oplyse dem om deres rettigheder, samt hvad der registreres i KAPsel. Det giver også dig et indblik i, hvad du må og ikke må registrere i KAPsel.

Regionernes FAQ og privatlivspolitik er ens og de ligger på KAP-S hjemmeside: [https://kap-s.dk/kapsel](https://kap-s.dk/kapsel-privatlivspolitik/)[privatlivspolitik/](https://kap-s.dk/kapsel-privatlivspolitik/)

Som bruger har du tavshedspligt og er forpligtiget til at overholde gældende regler for behandling af persondata (se regionens vejledninger).

<sup>1</sup> AD står for Activ Directory og er brugeradministration, med mulighed for single sign on, dvs. fælles login til flere systemer.

# <span id="page-4-0"></span>Overblik/Forside

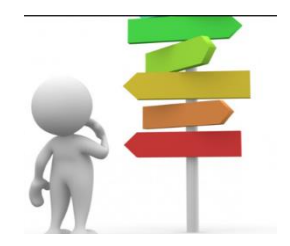

## <span id="page-4-1"></span>Dit overblik i KAPsel

Når du logger ind, åbner KAPsel på forsiden. Inden du begynder at oprette sager og projekter, skal du og dine samarbejdspartnere overveje den lokale opsætning. Opsætning udføres af den lokale systemadministrator.

### Din forside ser således ud – der kan dog være variation, afhængig af hvad du får adgang til:

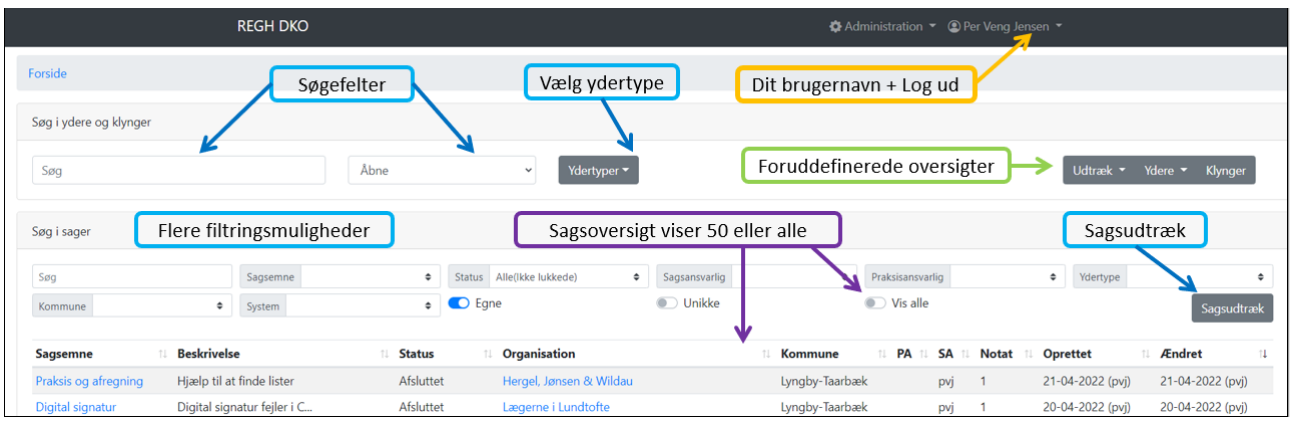

I søgefeltet kan du fremsøge ydere. Som standard søges på åbne (aktive) ydere. Du kan vælge at søge på lukkede ydere eller både og i drop-down menuen. Ligesom du kan tilvælge en eller flere ydertyper via dropdown menuen "Ydertyper" ved søgningen. Ydertyper kan opsættes med forvalgte ydertyper. Opsættes af administrator.

I søgefeltet - Skriv hele eller en del af:

- praksisnavnet eller
- ydernummer eller
- navn på en læge/behandler i praksis eller
- telefonnummer eller
- adresse eller
- kommune

Du får vist max 5 resultater i første omgang – men kan vælge at se alle søgeresultater ved at klikke på "Vis alle". Klik på en yder i dit søgeresultat for at få vist yderligere oplysninger i yderens stamkort. [Se Stamkort](#page-6-0)

Du kan også søge på dele af adresser ved at søge på f.eks. gadenavn og postnummer og bruge tegnet % (shift +5). Søg f.eks. på Nørrebrogade%2200 eller en gade og postnummer der passe i din region.

Hvis du søger på vejnavn og nummer = Tagensvej 257 får du intet resultat. Søger du på Tagensvej%257 får du 1 resultat.

OBS: Søger du på f.eks. postnummer 2200 får du alle med hvor 2200 indgår f.eks. også ydernummer 220051 som er i Hillerød. Søger du med 2200% fås samme resultat.

Udtræk<sup>+</sup> Ydere \ Klynger

Du kan også vælge at få en **foruddefineret** liste med alle ydere i regionen inden for et overenskomstområde. Her vises praksisnavn, lokationsnummer, telefonnummer, postadresse, kommune, it‐system, ydernummer og ansvarlig konsulent pr. yder. Derfra er link til de enkelte yderes stamkort.

Klynger kan også vælges som liste. Derfra kan Klyngens stamkort vises ved at klikke på den ønskede klynge.

**Udtræk** 

Ydere '

Klynger

For nogle konsulenter/installationer kan der være defineret faste udtræk

### <span id="page-5-0"></span>Overblik over sager på forsiden

Som standard vises en liste med de seneste 50 sager, hvor du er sagsansvarlig. Den nyeste sag er øverst.

Der er en række muligheder for at filtrere f.eks. på sagsemne, status eller ansvarlig konsulent. Hvis du i filtreringen fravælger 'Egne', ser du sager fra alle brugere i dit team/installation.

For hver sag er det muligt at få vist og evt. redigere den enkelte sag inkl. notater (klik på sagsemne). Desuden mulighed for at gå til yderens stamkort (klik på organisationsnavn).

Du kan sortere i kolonnerne. Klik på overskriften. Klik igen for at få vist omvendt rækkefølge. Se yderligere under "[Sager](#page-6-1)"

Hvis du vil have vist sager ud over de 50 på forsiden skal du vælge 'Vis alle'. Det er også muligt at se alle sager via Administrationsknappen og vælge "[Sager](#page-6-1)"

### <span id="page-5-1"></span>Overblik over projekter på forsiden

Nede under "Søg i sager" vises "Projekter"; en liste med oprettede projekter. Klik på projekttitlen for at se mere om projektet. Se yderligere under "[Projekter](#page-8-0)".

# <span id="page-6-0"></span>Stamkort på yder

Her vises en række oplysninger om yderen opdelt i visningsbokse:

- Stamdata om yderen med telefon, adresse mm.
- SOR info med lokationsnummer, it system mm.
- Læger med oplysninger om klinikkens ansatte (de samme personer, som kan ses i behandleroplysningerne på sundhed.dk). Hvis yderen er en Almen Praksis vises et link til yderens klyngemedlemskab.

Under stamdata er der 'fold-ud-felter'

- 'Eget stamdata' hvor der kan registreres egne oplysninger relateret til yderen f.eks. kan der noteres et andet kontakt-nummer eller en alternativ mailadresse. En rød stjerne viser der er data i feltet. (**OBS** - spørg yder, om der er i orden at registrere data!)
- 'Projekter' der vises projekter, som yderen er tilknyttet (blå skrift) eller har været tilknyttet til (sort skrift). Der er mulighed for at markere milepæle som udført ved at klikke på det enkelte projekt.

Derudover kan der være ekstra 'fold-ud-felter', der er betinget af din konsulentrolle f.eks.

WebPatient og FMK vises f.eks. for datakonsulenter.

### <span id="page-6-1"></span>Sager på yders stamkort

Under ovennævnte visningsbokse og felter vises "Sager" for yderen:

- $\bullet$  Tilføje ny sag klik på  $\bigoplus$ 
	- o OBS: Der skal være mindst et sagsemne. Flere kan markeres vha. [Ctrl]
- Rediger en eksisterende sags stamoplysninger klik på Sagsemne og på Redigér
	- o Tilføje notater på en sag på  $\overline{\Theta}$  eller
	- 区面 o Redigér eller slet notater på en sag med ikonerne i notatfeltet

Der kan vedhæftes dokumenter til notaterne, tryk på  $\overline{D}$ okumenter  $\overline{D}$  under indholdsfeltet

#### <span id="page-6-2"></span>Masseregistrering

Du kan vælge at tilføje flere kontaktformer til et enkelt notat, når det første notat er oprettet. Du

tilføjer flere kontaktformer med at klikke på  $\bigoplus$  og registrerer antal ud for de enkelte kontaktformer. Se *Administration Defaultindstilling.*

#### **HUSK at gemme**.

Sager kan redigeres eller slettes. Notater kan ligeledes redigeres eller slettes.

Der kan sorteres i yderens sagsoversigt ved at klikke på overskrifterne. Der vises et antal sager i oversigten, antallet kan variere alt efter installation.

Sagsemner, status og kontaktformer oprettes under "[Administration](#page-10-0)" (Kræver rettigheder).

# <span id="page-7-0"></span>Videoudstyr på yders stamkort

Der er mulighed for at registrere videoudstyr på yderne, inkl. evt. videoadresser og brugere.

### <span id="page-7-1"></span>Videoopkald på yders stamkort

Antal Videoopkald registreres ikke i øjeblikket (2022).

### <span id="page-7-2"></span>Webpatient-, DDV- og FMK historik

Der er Fold-ud-felter på disse 3 områder (ikke tilgængeligt for alle brugere). Her vises antal oprettelser for de seneste 12 måneder.

# <span id="page-8-0"></span>Projekter

Oprettede projekter ses **på forsiden** (nederst i billedet). Projekter oprettes under "[Administration](#page-10-0)".

Når du åbner et projekt fra **forsiden (nede under sagslisten)**, får du mulighed for at

- foretage et udtræk af det enkelte projekt med status på milepæle. Leveres i Excel fil
- opdatere milepæle med CSV-fil [\(se nedenfor\)](#page-8-1). Husk at tidligere indlæsninger ikke overskrives
- se status på alle milepæle klik på "Vis Alle". Der kan sorteres på milepælene ved at klikke på overskrifterne
- mulighed for at registrere alle milepæle som ej gennemført dvs. alle tidligere registreringer slettes
- se antal tilknyttede ydere/klynger i parentesen efter "Ydere"
- se de deltagende ydere med link til deres stamkort

På yderens **stamkort** kan du åbne projekter og se de projekter yderen deltager i.

I yderens stamkort: Ved at klikke på projekttitlen, får du mulighed for at markere milepæle som opfyldt, samt skrive en note for denne yder. **HUSK at gemme.**

### <span id="page-8-1"></span>*Sådan indlæser du CSV-fil på en forløbsplansmilepæl*:

- Find statistikken fra MedCom
	- o Vælg kolonne (f.eks. Ikke Tilmeldte)
	- o Sorter kolonnen, således du kun får de relevante frem (her de Ikke Tilmeldte)
	- o Kopier alle yder-numrene (ikke overskriften)
- Åben et nyt excel-ark
	- o Indsæt de kopierede yder-numrene (1 kolonne)
	- o Vælg "Gem Som"
	- o Navngiv filen og vælg filtype "CSV (MS-DOS)"
	- o Gem filen på dit drev
	- o Filen er nu gemt som CSV-fil
- Gå ind i KAPsel
	- o Nederst på forsiden ses "Projekter"
	- o Vælg projektet Forløbsplan
		- Tryk på knappen "Registrer alle milepæle som ej gennemført"
		- Klik OK (KAPsel spørger om du e rsikker)
		- **Tryk på knappen "Opdater fra CSV-fil"**
		- Først vælger du den milepæl du vil opdatere i drop down menuen
		- **Tryk på Vælg fil**
		- Vælg CSV-filen fra dit drev
		- Nu har du valgt den milepæl der skal opdateres, og du har valgt filen
		- **Tryk på Opdater**
- Når filen er indlæst, kan du se antal ydere, der er indlæst, f.eks. "Ydere(353)"
- Udfør samme procedure for de andre milepæle i projektet
- Slet gerne de CSV filer du ikke skal bruge igen.

# <span id="page-9-0"></span>Klynger

Du tilgår klynger ved at klikke på "Klynger" øverste på forsiden.

Her får du vist oversigten over alle klynger i din region.

Ved at klikke på et klyngenavn "åbnes" klyngen, og du kan se "Klyngeinfo" med navn og CVR nummer og tilknyttede ydere samt oprette en sag på klyngen ved at klikke på "Sager  $\bigoplus v$ . Hvis du klikker på den enkelte yders navn, kommer du til yderens stamkort.

Klynger kan også tilknyttes projekter. Se under "[Administration](#page-10-0)"

# <span id="page-10-0"></span>Administration

Øverst på forsiden finder du knappen

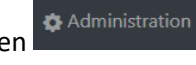

Administration

# <span id="page-10-1"></span>Administration af projekter

#### **Vælg "Projekter". Herfra kan du**:

- $\bullet$  [Oprette nye projekter](#page-10-2) på  $\oplus$
- På oversigten se hvilke projekter, der er aktive (under "Titel")

Når du har åbnet det enkelte projekt kan du:

- [Tilføje milepæle](#page-10-3)
- [Tilføje ydere med CSV](#page-10-4)
- Redigere [eksisterende projekter](#page-11-0)
- Afslutte et projekt klik på "Afslut"
- Slette et projekt klik på "Slet"

#### <span id="page-10-2"></span>Opret nyt projekt:

- Tryk på  $\bigoplus$  for at oprette og angiv en "Titel", evt. beskriv under "Emne" og evt. tilføj "Note".
- Du kan markere, at alle nye ydere inden for en gruppe skal tilføjes automatisk til projektet, ved at vinge af under "Tilføj fremtidige".
- Du kan vælge hvilken yder-gruppe du vil have med i projektet (standard er 'Alle'). Se under boksen Tilføj alle fremsøgte
	- o Du kan søge i den /de valgte grupper på ydernummer og hele eller dele af navn
	- o Når du har markeret dem der skal med i projektet, flyttes de automatisk op i 'Tilføjede projektmedlemmer'
	- o Du kan også vælge at tilføje alle fremsøgte, f.eks. kiropraktorer

#### **HUSK at gemme** når du har redigeret (nederst på siden – klik Ctrl+End og klik på Gem-knappen)

#### <span id="page-10-3"></span>Tilføj milepæl

- Klik på "Milepæl"
- Tryk på  $\overline{\bigoplus}$  for at oprette en ny milepæl med navn, beskrivelse og type

#### **HUSK at gemme**

#### <span id="page-10-4"></span>Tilføj ydere med CSV

- Klik på "Tilføj yder med CSV"
- Klik på "Vælg fil"
- Vælg den CSV fil du har gemt og vil indlæse- Husk filen skal kun indeholde ydernumre, ingen overskrift og alle ydernumre skal stå i første kolonne
- Klik på "Indsend"

### <span id="page-11-0"></span>Rediger et eksisterende projekt

- Klik på "Regigér"
	- Redigere projektet herunder:
		- o Titel, Emne og Note
		- o Tilføje deltagere herunder
			- Fremtidige ydere markere automatisk tilføjelse af nye/fremtidige ydere sæt flueben udfor de ønskede ydere under "Tilføj fremtidige"
			- Søge specifikke ydere vælg evt. ydertype og søg på ydernummer eller kliniknavn
			- Eller søg på klyngenavn
			- Marker den søgte yder eller klynge og den tilføjes som medlem

**OBS!** at søgningen viser ydere og klynger hver for sig.

**HUSK at gemme** når du har redigeret (nederst på siden – klik Ctrl+End og på 'Gem'-knappen)

#### <span id="page-11-1"></span>Administration Administration af Sager

#### **Under sager kan du få en oversigt over:**

- alle sager der er registreret i dit team klik på "Sager"
- hvilke statusser, du har til rådighed, når du håndterer sager klik på "Statusser"
- hvilke kontaktformer der kan anvendes på sager klik på "Kontaktformer". Kontaktformer kan

arkivers , hvis ej længere aktuelle eller slettes hvis ej brugt.

hvilke sagsemner der findes – klik på "Sagsemner"

Der kan oprettes nye status, kontaktformer og sagsemner. Du kan redigere i disse, samt arkivere eller slette hvis ikke tidligere anvendt.

Der kan foretages udtræk af sager til CSV fil.

#### <span id="page-11-2"></span>Administration Administration af Video

Der kan oprettes:

- Videoudstyr klik på "Udstyr"
- Videotolkeadresser klik på "Videotolke"
- Importeres videoopkaldsoplysninger (CSV)- klik på "Opkald" (skal beskrives yderligere hvis det skal anvendes)

# <span id="page-12-0"></span>Administration Brugere

Administration

Brugere oprettes som beskrevet ovenfor. Viste brugere i adm visningen kan inaktiveres. Tryk på . Brugere kan ikke slettes.

<span id="page-12-1"></span>Administration - Øvrige

Administration

'Import af Klynger' skal beskrives nærmere, når det tages i anvendelse.

<span id="page-12-2"></span>Administration Defaultindstillinger

Administration

Under defaultindstillinger kan du vælge hvilke ydere du vil have vist i din defaultindstilling. Du kan også slå Masseregistrering til og fra

Administration Opret lokal yder

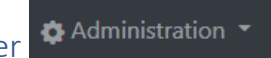

Hvis du er involveret i praksisopstart, kan du registrere sager på yderen, inden ydernummeret er aktivt i yderkartoteket. Når praksis er startet op, læses yders stamoplysninger ind.

Udfyld så mange felter som muligt, men som minimum ydernummer (6 cifre), navn og type.